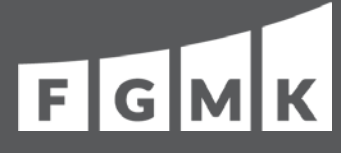

## CLIENT PORTAL INFORMATIONAL GUIDE

**IF YOU HAVE FORGOTTEN YOUR PASSWORD, OR HAVE NEVER RECEIVED AN INITIAL EMAIL TO SET UP YOUR PASSWORD**

- 1. Go to: <https://fgmk.com/client-portal/>.
- 2. Click on the green box **Client Portal Access.**
- 3. Click on **Forgot Password**, leaving the User ID and Password blank.
- 4. On the next screen, enter your full email address and the characters in the blue box. Click **Next**.
- 5. Select an email address or cell number to receive your temporary password.
- 6. After receiving your temporary password, enter it in the box indicated.
- 7. You will then need to answer the security questions and create a permanent password.

### **HOW TO ADD A PORTAL USER**

- 1. If you have more then one portal, select a portal from your list to the left your page under *Select a Portal.*
- 2. Click on the portal you wish to access. Once there, click on *Client Users* at the top right of the page, just under your name and to the right of Files. (**Note:** If you currently have more than one user on a portal, the other users will show up on a list here.)
- 3. Click on *Add New User* to the left of the page. Enter all required information, then click **Save and Close** to the right of the page.

**Note:** If you want a user to have access to more then one portal, follow the above steps in each portal.

### **HOW TO DELETE A PORTAL USER**

- 1. If you have more then one portal and the user has access to all or some of the portals, *you can choose to remove access to the current portal only*. To do this, simply uncheck the *Grant Access* box and check *Yes*. The user will disappear from the current portal, but will still have access to other portals linked to their name.
- *2. If you wish to delete a user completely from a portal*, check the box to the left of the user's last name. Click on the box with the 3 dots next to the Edit box and click *Delete*. Select *Yes* to confirm permanently deleting this user.

**Notes:**

- If trying to delete a user who is currently logged into the portal, a confirmation box will appear asking if you would like to continue with the deletion of the user.
- If the user you are trying to delete is a portal administrator on any portals, you will not be able to delete this user. You will have to contact FGMK directly to have the user deleted.

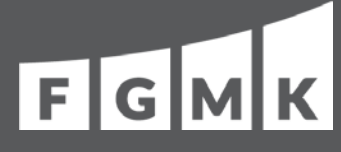

# CLIENT PORTAL INFORMATIONAL GUIDE

### **HOW TO RESTRICT FOLDER ACCESS**

- 1. Click on *Files* at the top right of the page. Check the box of the folder you wish to secure. (You can only secure one folder at a time.) Click on the box with the 3 dots next to the *Upload* box and select *Secure Folder*. A list of users will appear. Uncheck those you wish to restrict access, and click **Save and Close***.*
- 2. If you wish to allow access to previously restricted folders, repeat the steps above, but click **Remove Folder Security**.

**Note:** Only portal administrators may add, remove or edit users and restrict folder access.

### **MISCELLANEOUS**

- You may need to unblock pop-ups to view files FGMK has published to your portal.
- The **FOR YOUR ACTION** folder has the government copy of your tax returns, and all your action items, including e-file forms that must be signed and returned to FGMK.
- The **FOR YOUR RECORDS** folder has a full copy of your tax returns and any information you may need to keep for reference.